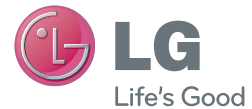

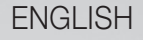

# User Guide LG-D300f

00000000 (1.0)

www.lg.com

## This device is not intended for sale in the U.S.A

## **Part 15.21 statement**

" Change or Modifications that are not expressly approved by the manufacturer could void the user's authority to operate the equipment. "

## **Part 15.105 statement**

This equipment has been tested and found to comply with the limits for a class B digital device, pursuant to Part 15 of the FCC Rules.

These limits are designed to provide reasonable protection against harmful interference in a residential installation. This equipment generates uses and can radiate radio frequency energy and, if not installed and used in accordance with the instructions, may cause harmful interference to radio communications. However, there is no guarantee that interference will not occur in a particular installation. If this equipment does cause harmful interference to radio or television reception, which can be determined by turning the equipment off and on, the user is encouraged to try to correct the interference by one or more of the following measures:

- Reorient or relocate the receiving antenna.
- Increase the separation between the equipment and receiver.
- Connect the equipment into an outlet on a circuit different from that to which the receiver is connected.
- Consult the dealer or an experienced radio/TV technician for help.

# FCC Part 15.19 statemnet

This device complies with part 15 of FCC rules and ICES-003 Class B digital apparatus requirements for Industry Canada. Operation is subject to the following two conditions: (1) This device may not cause harmful interference, and (2) this device must accept any interference received, including interference that may cause undesired operation.

# **Body-worn Operation**

This device was tested for typical body-worn operations with the back of the phone kept 1.0cm (0.39 inches) between the user's body and the back of the phone. To comply with FCC RF exposure requirements, a minimum separation distance of 1.0cm (0.39 inches) must be maintained between the user's body and the back of the phone. Third-party belt-clips, holsters, and similar accessories containing metallic components may not be used. Body-worn accessories that cannot maintain 1.0cm (0.39 inches) separation distance between the user's body and the back of the phone, and have not been tested for typical bodyworn operations may not comply with FCC RF exposure limits and should be avoided.

#### ENGLISH

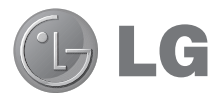

# User Guide

- Screen displays and illustrations may differ from those you see on actual phone.
- Some of the contents of this quide may not apply to your phone, depending on the software and your service provider. All information in this document is subject to change without notice.
- This handset is not suitable for people who have a visual impairment due to the touch screen keyboard.
- Copyright ©2013 LG Electronics, Inc. All rights reserved. LG and the LG logo are registered trademarks of LG Group and its related entities. All other trademarks are the property of their respective owners.

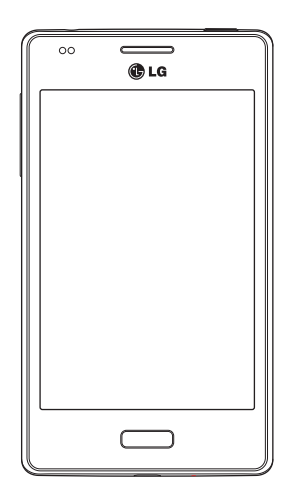

## Important notice

#### Please read this before you start using your phone!

Please check to see whether any problems you encountered with your phone are described in this section before taking the phone in for service or calling a service representative.

#### 1. Phone memory

You need to check your phone memory and delete some data, such as applications or messages, to make more memory available.

#### To uninstall applications:

- 1 Touch  $\bigcirc$  > App permissions in Privacy&Security.
- 2 Once all applications appear, scroll to and select the application you want to uninstall.
- 3 Touch Uninstall

## 2. Optimizing battery life

Extend your battery's life between charges by turning off features that you don't need to have running constantly in the background. You can monitor how applications and system resources consume battery power.

#### Extending your phone's battery life:

- Turn off radio communications when you're not using. If you are not using Wi-Fi, Bluetooth or GPS, turn them off.
- Reduce screen brightness and set a shorter screen timeout.
- Turn off automatic syncing for Gmail, Calendar, Contacts and other applications.
- Some applications you have downloaded may reduce battery power.

#### To check the battery power level:

 $\cdot$  Touch  $\bigcirc$  > Battery in Device.

The battery status (charging or discharging).

## 3. Before installing an open source application and OS

#### A WARNING

If you install and use an OS other than the one provided by the manufacturer it may cause your phone to malfunction. In addition, your phone will no longer be covered by the warranty.

### A WARNING

To protect your phone and personal data, only download applications from trusted sources, such as Marketplace. If there are improperly installed applications on your phone, the phone may not work normally or a serious error may occur. You must uninstall those applications and all associated data and settings from the phone.

#### 4. Using an Passcode lock

Set an Passcode lock to secure your phone. Touch  $\bigcirc$  > Phone lock from Privacy&Security > **Passcode lock**, if **Lock Screen** is enabled, when enabled, you need to touch the unlock icon and enter a passcode to unlock the phone's screen and keys.

#### 5. Using the Hard Reset (Factory reset)

If your phone does not restore to its original condition, use a Hard Reset (Factory Reset) to initialize it.

• Touch  $\bigcirc$  > Device information from Device > More Information > Reset Phone.

## Important notice

#### A WARNING

If you perform a Hard Reset, all user applications, user data and DRM licenses will be deleted. Please remember to backup any important data before performing a Hard Reset.

#### 6. Opening and switching applications

Multi-tasking is easy with FireFox because you can keep more than one application running at the same time. There is no need to quit an application before opening another one. Use and switch between several open applications. FireFox manages each application, stopping and starting them as needed to ensure that idle applications don't consume resources unnecessarily.

NOTE: For multitasking, press Home key to move to another app while using an app. This does not stop the previous app running in the background on the device.

## 7. Hold your phone upright

Hold your cell phone vertically, as you would a regular phone. Your phone has an internal antenna. Be careful not to scratch or damage the back of the phone, as this may affect performance.

When making/receiving calls or sending/receiving data, avoid holding the lower part of the phone where the antenna is located. Doing so may affect call quality.

#### 8. When the screen freezes

If the screen freezes or the phone does not respond when you try to operate it: Press and hold the **Power/Lock** key for 10 seconds to turn your phone off. If it still does not work, please contact the service center.

## Getting to know your phone

#### Phone overview

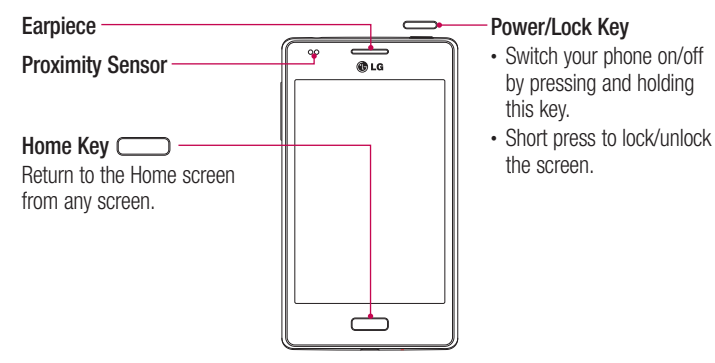

#### NOTE: Proximity sensor

When receiving and making calls, the proximity sensor automatically turns the backlight off and locks the touch screen by sensing when the phone is near your ear. This extends battery life and prevents you from unintentionally activating the touch screen during calls.

## A WARNING

Placing a heavy object on the phone or sitting on it can damage the LCD and touch screen functions. Do not cover the LCD proximity sensor with protective film. This could cause the sensor to malfunction.

## Getting to know your phone

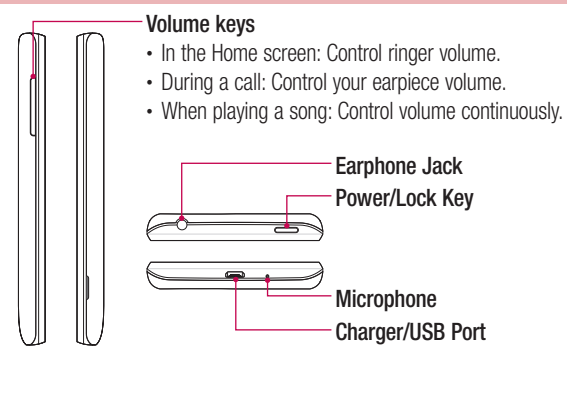

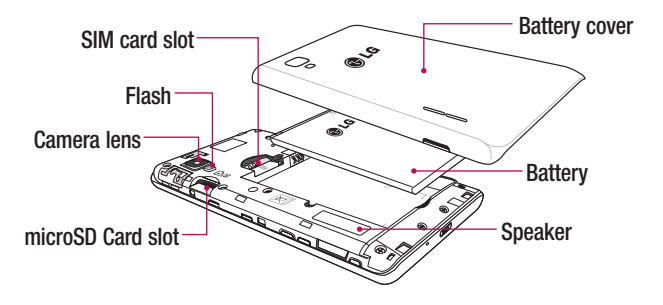

## Installing the SIM card and battery

Before you can start exploring your new phone, you'll need to set it up. To insert the SIM card and battery.

1 To remove the battery cover, hold the phone firmly in one hand. With your other hand, lift off the battery cover with your thumbnail as shown in figure.

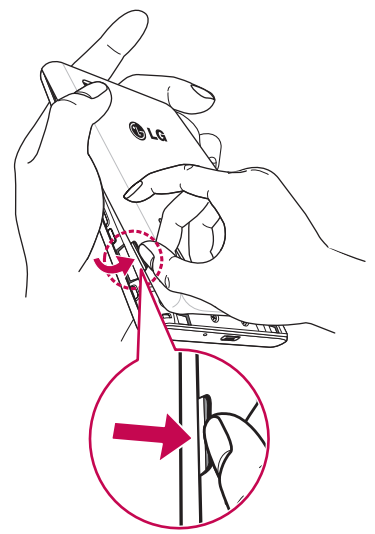

## Getting to know your phone

2 Slide the SIM card into its slot as shown in the figure. Make sure the gold contact area on the card is facing downwards.

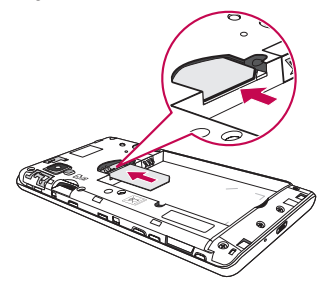

**3** Insert the battery into place by aligning the gold contacts on the phone and the battery (1) and pressing it down until it clicks into place (2).

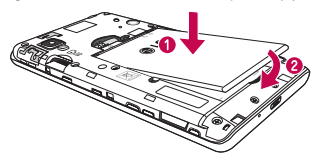

4 Align the battery cover over the battery compartment (1) and press it down until it clicks into place (2).

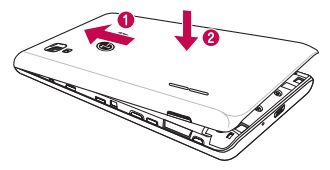

#### Charging the phone

The charger connector is at the bottom of the phone. Insert one end of the charging cable into the phone and plug the other end into an electrical outlet.

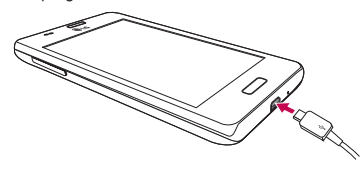

#### NOTE:

- The battery must be fully charged initially to improve battery lifetime.
- Do not open the battery cover while your phone is charging.

WARNING! Use only LG-approved chargers, batteries, and cables. When using unapproved chargers or cables, it may cause battery charging slowly or pop up the message regarding slow charging. Or, unapproved chargers or cables can cause the battery to explode or damage the device, which are not covered by the warranty.

## Getting to know your phone

#### Using the memory card

Turn the phone off before inserting or removing the memory card. Remove the battery cover. Insert the memory card into the slot. Make sure the gold contact area is facing downwards.

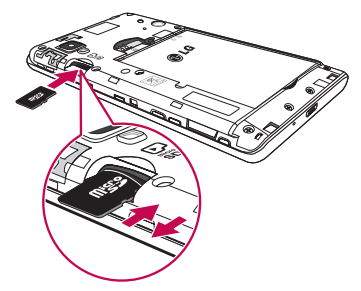

#### Locking and unlocking the screen

If you do not use the phone for a while, the screen will be automatically turned off and locked. This helps to prevent accidental touches and saves battery power.

When you are not using your phone, press the **Power/Lock key**  $\sim$  to lock your phone.

If there are any programs running when you lock your screen, they may be still running in Lock mode. It is recommended that you exit all programs before entering Lock mode to avoid unnecessary charges (e.g. phone calls, web access and data communications). To wake up your phone, press the **Power/Lock key ..................** The Lock screen will appear. Swipe  $\sim$  upwards and touch the unlock icon to unlock the screen.

## Your Home screen

#### Touch screen tips

Here are some tips on how to navigate on your phone.

Tap or touch  $-$  A single finger tap selects items, links, shortcuts and letters on the on-screen keyboard.

Touch and hold – Touch and hold an item on the screen by touching it and not lifting your finger until an action occurs.

**Drag** – Touch and hold an item for a moment and then, without lifting your finger, move your finger on the screen until you reach the target position. You can drag items on the Home screen to reposition them.

Swipe or slide – To swipe or slide, quickly move your finger across the surface of the screen, without pausing when you first touch it (so you don't drag an item instead). For example, you can slide the screen up or down to scroll through a list or browse through the different Home screens by swiping from left to right (and vice versa).

**Double-tap** – Double-tap to zoom on a webpage or a map. For example, quickly double-tap a section of a webpage to adjust that section to fit the width of the screen. You can also double-tap to zoom in and out when taking a picture (using the Camera), and when using Maps.

Pinch-to-Zoom – Use your index finger and thumb in a pinching or spreading motion to zoom in or out when using the browser, Maps or when browsing pictures.

**Rotate the screen** – From many applications and menus, the orientation of the screen adjusts to the device's physical orientation.

#### NOTE:

- To select an item, touch the center of the icon.
- Do not press too hard; the touch screen is sensitive enough to pick up a light, yet firm touch.
- Use the tip of your finger to touch the option you want. Be careful not to touch any other keys.

## Your Home screen

#### Home screen

Simply swipe left to see all installed apps; swipe right to explore and install new apps.

NOTE: Some screen images may be different depending on your phone provider.

On your Home screen, you can view menu icons at the bottom of the screen. Menu icons provide easy and one-touch access to the functions you use the most.

- **2** Touch the **Phone** icon to bring up the touch screen dialpad to make a call.
- **B** Touch the **Contacts** icon to open your contacts.
- **O** Touch the **Messaging** icon to access the messaging menu. This is where you can create a new message.

#### Customizing the Home screen

You can customize your Home screen by wallpapers.

#### To set wallpapers on your Home screen:

- 1 Touch and hold the empty part of the Home screen. Or swipe left in the Home screen to find the **Settings** app. And touch **Settings** > Display > Wallpaper.
- 2 Touch Wallpaper, Gallery, or Camera to select the new wallpaper you wish to set.

## Returning to recently-used applications

- 1 Press and hold the **Home** key. The screen displays a pop-up containing the icons of applications you used recently.
- 2 Touch an icon to open the application.

## **Notifications**

Notifications alert you to the arrival of new messages, calendar events, and alarms, as well as to ongoing events, such as video downloads.

From the notifications panel, you can view your phone's current status and pending notifications.

When a notification arrives, its icon appears at the top of the screen, Icons for pending notifications appear on the left, and system icons showing things like Wi-Fi or battery strength on the right.

NOTE: The available options may vary depending on the region or service provider.

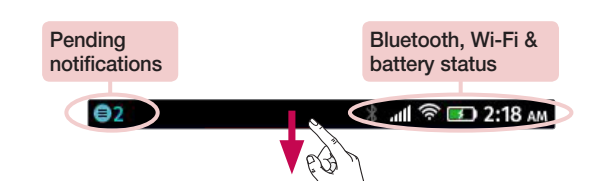

Swipe down for notifications & settings

Swipe down from the status bar to open the notifications panel. To close the notifications panel, swipe up the bar that is at the bottom of the screen.

NOTE: The available options may vary depending on the region or service provider.

## Your Home screen

#### Quick Settings

Use Quick Settings to easily toggle function settings like Wi-Fi, 3G, Bluetooth, Airplane mode, and Settings. For Quick Settings, swipe down from the status bar to open the notifications panel and swipe or touch for you desired setting.

#### Indicator icons on the Status Bar

Indicator icons appear on the status bar at the top of the screen to report missed calls, new messages, calendar events, device status and more.

#### 

The icons displayed at the top of the screen provide information about the status of the device. The icons listed in the table below are some of the most common ones.

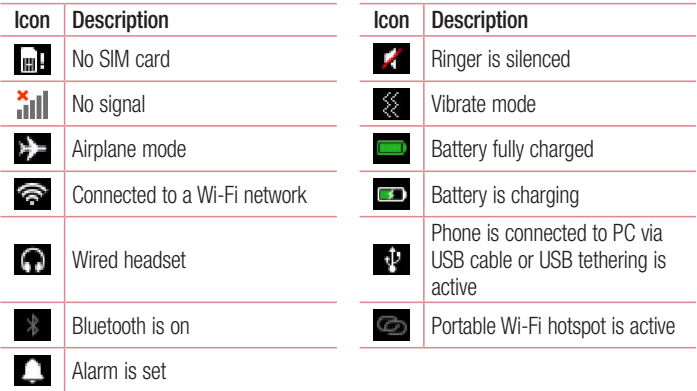

NOTE: The icons location in the status bar may differ according to the function or service.

#### On-screen keyboard

You can enter text using the on-screen keyboard. The on-screen keyboard appears automatically on the screen when you need to enter text. To manually display the keyboard, simply touch a text field where you want to enter text.

#### Using the keypad & entering text

 $\blacksquare$  Tap once to capitalize the next letter you type. Double-tap for all caps.

 $\frac{1}{2}$  Tap to switch to the numbers and symbols keyboard. You can then touch  $\frac{1}{2}$  to find more.

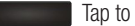

Tap to enter a space.

- $\blacksquare$  Tap to create a new line in the message field.
- **Tap to delete the previous character.**

Long Press on key to open special characters.

## Connecting to Networks and Devices

## Wi-Fi

With Wi-Fi, you can use high-speed Internet access within the coverage of the wireless access point (AP). Enjoy wireless Internet using Wi-Fi, without extra charges.

#### Connecting to Wi-Fi networks

To use Wi-Fi on your phone, you need to access a wireless access point or 'hotspot'. Some access points are open and you can simply connect to them. Others are hidden or use security features, you must configure your phone to be able to connect to them. Turn off Wi-Fi when you're not using it to extend the life of your battery.

NOTE: If you are out of the Wi-Fi zone or have set Wi-Fi to OFF, additional charges may be applied by your mobile operator for mobile data use.

#### Turning Wi-Fi on and connecting to a Wi-Fi network

- 1 Touch Settings > Wi-Fi from the Network & Connectivity.
- 2 Set Wi-Fi to on and start scanning for available Wi-Fi networks.
- 3 Tap the Wi-Fi menu again to see a list of active and in-range Wi-Fi networks.
	- Secured networks are indicated by a lock icon.
- 4 Touch a network to connect to it.
	- If the network is secured, you are prompted to enter a password. (Ask your network administrator for details)
- 5 The status bar displays icons that indicate Wi-Fi status.

## Bluetooth

You can use Bluetooth to send data by running a corresponding application, but not from the Bluetooth menu as on most other mobile phones.

#### NOTE:

- LG is not responsible for the loss, interception or misuse of data sent or received via the Bluetooth wireless feature.
- Always ensure that you share and receive data with devices that are trusted and properly secured. If there are obstacles between the devices, the operating distance may be reduced.
- Some devices, especially those that are not tested or approved by Bluetooth SIG, may be incompatible with your device.
- When the Bluetooth headset is connected, the music doesn't come out. Because LG-D300f doesn't support A2DP.

#### Turning on Bluetooth and pairing up your phone with a Bluetooth device

You must pair your device with another device before you connect to it.

- 1 Touch Settings > Bluetooth to on from the Network & Connectivity.
- 2 Tap the **Bluetooth** menu again. You will see the option to make your phone visible and option to search devices. Now tap **Search for devices** to view the devices in the Bluetooth Range.
- **3** Choose the device you want to pair with from the list.

Once the paring is successful, your device will connect to the other device.

NOTE: Some devices, especially headsets or hands-free car kits, may have a fixed Bluetooth PIN, such as 0000. If the other device has a PIN, you will be asked to enter it.

## Connecting to Networks and Devices

#### Send data using the Bluetooth wireless feature

- 1 Open the appropriate application and select the file or item you want to share.
- 2 Select the option for sending data via Bluetooth.

NOTE: The method for selecting an option may vary by data type.

**3** Search for and pair with a Bluetooth-enabled device.

#### Receive data using the Bluetooth wireless feature

- 1 Touch Settings > Bluetooth to on and touch Visible to all to be visible on other devices.
- 2 Select Transfer to confirm that you are willing to receive data from the device.

## Sharing your phone's data connection

USB tethering and Wi-Fi hotspot are great features when there are no wireless connections available. You can share your phone's mobile data connection with a single computer via a USB cable (USB tethering). You can also share your phone's data connection with more than one device at a time by turning your phone into a Wi-Fi hotspot.

When your phone is sharing its data connection, an icon appears in the status bar and as an ongoing notification in the notifications drawer.

#### To change Wi-Fi hotspot settings

1 Touch Settings  $>$  Internet sharing from the Network & Connectivity  $>$  choose options that you want to adjust.

#### To rename or secure your hotspot

You can change the name of your phone's Wi-Fi network name (SSID) and secure its Wi-Fi network.

- 1 On the Home screen, touch Settings.
- 2 Touch Internet sharing from the Network & Connectivity.
- 3 Ensure that **Wi-Fi hotspot** is unchecked.
- 4 Touch **Hotspot settings.** 
	- You can change the **Network SSID** (name) that other computers see when scanning for Wi-Fi networks.
	- You can also touch the **Security** menu to configure the network with password.
- 5 Touch OK

**ATTENTION!** If you set the security option as Open, you cannot prevent unauthorised usage of online services by other people and additional charges may be incurred. To avoid unauthorized usage, you are advised to keep the security option active.

#### PC connections with a USB cable

Learn to connect your device to a PC with a USB cable in USB connection modes.

- 1 Connect your phone to a PC using a USB cable.
- 2 Touch Settings > Enable USB storage from Storage.
- **3** You can now view the mass storage content on your PC and transfer the files.

## **Calls**

#### Making a call

- 1 Touch **to** to open the keypad.
- 2 Enter the number using the keypad. To delete a digit, touch the  $\mathbb{R}$ .
- **3** Touch to make a call.
- 4 To end a call, touch the **End** icon **and in the End**

TIP! To enter "+" to make international calls, touch and hold 0.

## Calling your contacts

- 1 Touch **to** to open your contacts.
- 2 Scroll through the contact list or enter the first few letters of the contact you want to call by touching Search.
- 3 In the list, touch  $\rightarrow$  to make the call.

#### Answering and rejecting a call

When you receive a call in Lock state, touch the  $\Box$   $\Box$  to answer the call. Touch the to reject the call.

#### Adjusting the in-call volume

To adjust the in-call volume during a call, use the Volume up and down keys on the lefthand side of the phone.

### Viewing your call logs

On the Home screen, touch  $\bullet$  and choose the Call log tab View a complete list of all dialled, received and missed calls.

#### TIP!

• Touch  $\mathbb R$ , then touch **Select All** to select all the recorded items. And touch Delete to delete all items.

#### Call settings

You can configure phone call settings such as call forwarding, as well as other special features offered by your carrier.

- 1 On the Home screen, touch **Settings .**...
- 2 Tap Call Settings from the Network & Connectivity and choose the options that you wish to adjust.

## **Contacts**

## Searching for a contact

#### On the Home screen

- 1 Touch  $\Theta$  to open your contacts.
- 2 Touch Search and enter the contact name using the keyboard.

### Adding a new contact

- 1 Touch  $\Box$ , enter the new contact's number, then touch  $\Box$   $\Box$  > Create new contact.
- 2 If you want to add a picture to the new contact, touch the **Add Picture**. Choose from Gallery or Camera.
- **3** Select the contact type by touching
- 4 Touch a category of contact information and enter the details about your contact.
- 5 Touch Done

## Favorite contacts

You can classify frequently called contacts as favorites.

#### Adding a contact to your favorites

- 1 Touch **to** to open your contacts.
- 2 Touch a contact to view its details.
- **3** Touch the star to the bottom. The star will turn black color.

#### Removing a contact from your favorites list

- **1** Touch  $\Theta$  to open your contacts.
- 2 Touch the  $\star$  tab, and choose a contact to view its details.
- 3 Touch the black color star to the bottom. The star turns white color and the contact is removed from your favorites.

## **Messaging**

Your phone combines SMS and MMS into one intuitive, easy-to-use menu.

#### Sending a message

- 1 Touch  $\bigcirc$  on the Home screen and touch  $\bigcirc$  to open a new message.
- 2 Enter a contact name or contact number in the To field. As you enter the contact name, matching contacts will appear. You can touch a suggested recipient. You can add more than one contact.

NOTE: You will be charged for a text message for every person you send the message to.

**3** Touch the 'Message' field and begin composing your message.

**TIP!** You can touch the  $\oslash$  icon to attach the file you want to share to your message.

- 4 Touch **Send** to send your message.
- 5 Responses will appear on the screen. As you view and send additional messages, a message thread is created.

## A WARNING

- The 160-character limit may vary from country to country, depending on the language and how the SMS is coded.
- If an image, video or audio file is added to an SMS message, it is automatically converted into an MMS message and you are charged accordingly.

## Threaded box

Unread messages (SMS, MMS) are located on the top.

And the others exchanged with another party can be displayed in chronological order so that you can conveniently see an overview of your conversation.

## E-Mail

You can use the E-mail application to read emails from services like Gmail. The E-mail application supports the following account types: IMAP or ActiveSync.

Your service provider or system administrator can provide you with the account settings you need.

## Managing an email account

The first time you open the **E-Mail** application, a set-up wizard opens to help you to set up an email account.

After the initial set-up, E-mail displays the contents of your inbox. If you have added more than one account, you can switch among accounts.

#### To add another email account

• Touch E-Mail > Touch  $\Box$  > Touch  $\odot$  > Add account.

To delete an email account

• Touch **E-Mail**  $>$  Touch  $\blacksquare$   $>$  Touch  $\blacksquare$  and touch the account you want to delete  $>$ Delete account > Delete.

## Composing and sending email

#### To compose and send a message

- 1 While in the **E-Mail** application, touch the  $\overline{z}$ .
- 2 Enter an address for the message's intended recipient. As you enter text, matching addresses will be proposed from your Contacts. Separate multiple addresses using semicolons.
- **3** Touch the Cc/Bcc field to add a Cc/Bcc and Touch  $\gg$  to attach files, if required.
- 4 Enter the text of the message.
- $5$  Touch  $\Box$

If you aren't connected to a network, for example, if you're working in airplane mode, the messages that you send will be stored in your Outbox folder until you connect to a network again.

## Camera

To open the Camera application, tap **Camera**  $\bullet$  on the Home screen.

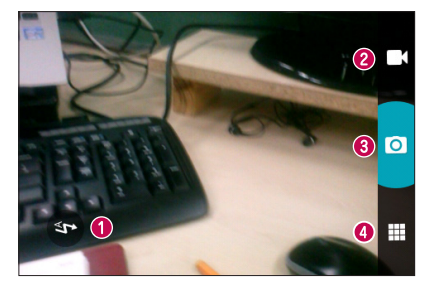

## Getting to know the viewfinder

- **O Flash** Automatically turns on the flash when taking a photo in a dark place.
- **O** Video mode Touch this icon to switch to video mode.
- **Capture** Takes a photo.
- Gallery Touch to view the last photo you captured. This enables you to access your gallery and view saved photos within camera mode.

NOTE: The memory capacity may differ depending on the shooting scene or shooting conditions.

#### Taking a quick photo

- 1 Open the **Camera** application.
- 2 Holding the phone horizontally, point the lens towards the subject you want to photograph.
- **3** Touch **o** to capture the photo.

## Camera

#### Once you've taken a photo

Touch  $\mathbf{H}$  to view the last photo you captured.

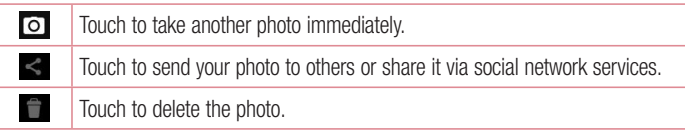

TIP! If you have an SNS account and set it up on your phone, you can share your photo with your SNS community.

NOTE: Additional charges may apply when MMS messages are downloaded while roaming.

#### Viewing your saved photos

You can access your saved photos when in camera mode. Just tap the Gallery icon and your Gallery will be displayed.

- To view more photos, scroll down or up.
- To zoom in or out, double-tap the screen or place two fingers and spread them apart (move your fingers closer together to zoom out).

## Video camera

## Getting to know the viewfinder

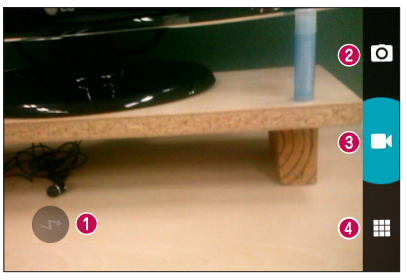

- **Flash** Allows you to turn on the flash when recording a video in dark conditions.
- **a Camera mode** Touch this icon to switch to camera mode.
- Record Starts recording.
- Gallery Touch to view the last video you recorded. This enables you to access your gallery and view your saved videos from within video mode.

## Recording a quick video

- 1 Open the **Camera** application and touch the **Video mode** button.
- 2 Hold your phone, point the lens towards the subject you wish to capture in your video.
- **3** Touch **d** once to start recording.
- 4 Touch on the screen to stop recording.

## Video camera

#### After recording a video

Touch  $\equiv$  to view the last video you took.

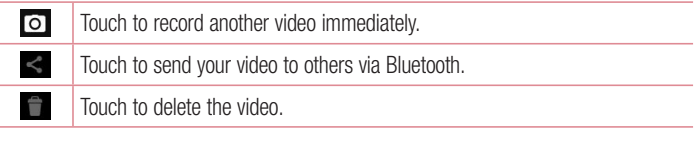

NOTE: Additional charges may apply when MMS messages are downloaded while roaming.

### Watching your saved videos

- 1 In the viewfinder, tap  $\blacksquare$ .
- 2 Your Gallery will appear on the screen.
- 3 Tap a video to play it.

#### Adjusting the volume when viewing a video

To adjust the volume of a video while it is playing, use the volume keys on the left side of the phone.

## **Multimedia**

## **Gallerv**

You can store multimedia files in internal memory for easy access to all your multimedia files. Use this application to view multimedia files like pictures and videos.

1 Touch Gallery **in** the home Screen.

#### NOTE:

- Some file formats are not supported, depending on the software installed on the device.
- Some files may not play properly, depending on how they are encoded.

#### Viewing pictures

Pictures are displayed by creation date in a folder. Select a picture to view it full screen. Scroll down or up to view the next or previous image.

#### Zooming in and out

Use one of the following methods to zoom in on an image:

- Double-tap anywhere to zoom in.
- Spread two fingers apart on any place to zoom in. Pinch to zoom out, or double-tap to return.

#### Playing videos

Video files show the  $\odot$  icon in the preview. Select a video to watch it and tap  $\odot$ . The **Videos** application will launch.

#### Editing photos

When viewing an photo, tap  $\Box$  and use the advanced editing options.

## **Multimedia**

#### Deleting images

Use one of the following methods:

- In a gallery, select photos/videos, tap  $\Box$  and then tap on **OK**.
- When viewing a photo/Video, tap  $\Box$ .

#### Setting as wallpaper

When viewing a photo, touch  $\leq$  > Wallpaper to set the image as wallpaper or to assign it to a contact.

#### NOTE:

- Some file formats are not supported, depending on the device software.
- If the file size exceeds the available memory, an error can occur when you open files.

## Videos

Your phone has a built-in video player that lets you play all of your favorite videos. To access the video player, touch Video on the Home screen.

Playing a video

- 1 Touch Video **D**.
- 2 Select the video you want to play.

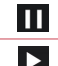

Touch to pause video playback.

Touch to resume video playback.

To change the volume while watching a video, press the up and down volume keys on the left-hand side of the phone.

Touch **at** at the bottom of the screen. The **Delete** and **Share** options will be displayed.

## Music

Your phone has a built-in music player that lets you play all your favorite tracks. To access the music player, touch Music on the Home screen.

Playing a song

- 1 Touch Music ...
- 2 Touch Songs.
- 3 Select the song you want to play.

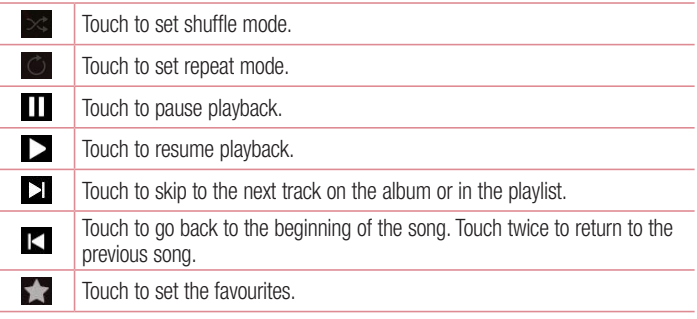

To change the volume while listening to music, press the up and down volume keys on the left-hand side of the phone.

## **Multimedia**

#### NOTE:

- Some file formats are not supported, depending on the device software.
- If the file size exceeds the available memory, an error can occur when you open files.
- Music file copyrights may be protected by international treaties and national copyright laws.
- Therefore, it may be necessary to obtain permission or a licence to reproduce or copy music.

In some countries, national laws prohibit private copying of copyrighted material. Before downloading or copying the file, check the national laws of the relevant country concerning the use of such material.

### FM radio

Your LG-D300f has a built-in FM Radio so you can tune in to your favorite stations and listen on the go.

NOTE: You need to use your headphones to listen to the radio. Insert it into the headphone jack.

## Searching for stations

You can tune in to radio stations by searching for them manually.

#### Tuning in automatically

- 1 On the Home screen, touch FM Radio.
- 2 Touch **or** or **a** to scan to the previous or next station.

NOTE: To improve radio reception, extend the headset cord as this also functions as the radio antenna.

If you connect a headset not specifically made for radio reception, radio reception may be poor.

## **Utilities**

#### Setting your alarm

- 1 Touch Clock on the Home Screen.
- 2 Touch  $\Delta$ + to create a new alarm.
- 3 After you set the alarm, your phone lets you know how much time is left before the alarm will go off.
- 4 Set Label, Repeat, Sound, and Snooze. Touch Done.

NOTE: To change alarm settings in the alarm list screen, touch the Alarm list at the bottom below the clock.

### Using your calculator

- 1 Touch Calculator.
- 2 Touch the number keys to enter numbers.
- **3** For simple calculations, touch the function you want to perform  $(+, -, x)$  or  $\div$ followed by  $=$ .

#### Adding an event to your calendar

- 1 Touch **Calendar** on the Home Screen.
- 2 On the screen, you can find the different view types for the Calendar (Month, Week, Day).
- **3** Tap on the date for which you wish to add an event and touch  $\div$ .
- 4 Touch Title and enter the event title.
- 5 Touch Where? and enter the location. Check the date and enter the time you wish your event to start and finish.
- 6 If you wish to add a note to your event, touch Notes and enter the details.
- 7 Touch Save to save the event in the calendar.

## **Browser**

#### **Browser**

Use this application to browse the Internet. Browser gives you a fast, full-color world of games, music, news, sports, entertainment and much more, right on your mobile phone wherever you are and whatever you enjoy.

NOTE: Additional charges apply when connecting to these services and downloading content. Check data charges with your network provider.

1 Touch Browser  $\bigcirc$ 

Using the Browser toolbar

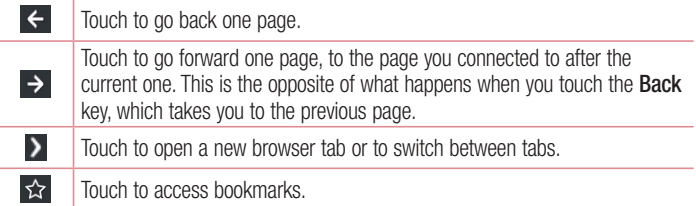

Viewing webpages

Tap the address field, enter the web address and tap  $\rightarrow$ .

Opening a page

To go to new page, tap  $\triangleright$   $\rightarrow$   $\pm$ .

To go to another webpage, tap  $\boxed{2}$ , scroll up or down, and tap the page to select it.

## **Browser**

#### **Bookmarks**

To bookmark the current webpage, touch  $\vec{x}$ .

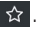

To open a bookmarked webpage, tap address field and select Bookmarks.

#### **History**

Tap address field > History to open a webpage from the list of recently-visited webpages. To clear the history, tap  $\ge$   $\times$  tap  $\circ$   $\ge$  **Clear browsing history** in the Privacy & Security.

## **Settings**

#### Access the Settings menu

- 1 On the Home screen, touch  $\bigcirc$ .
- 2 Select a setting category and select an option.

## Network & Connectivity

#### < Airplane mode >

After switching to airplane mode, all wireless connections are disabled.

#### $\geq$  Geolocation  $\sim$

If you select Geolocation, your phone determines your location to street-level accuracy.

#### $<$  Wi-Fi  $>$

Wi-Fi – Turns on Wi-Fi to connect to available Wi-Fi networks.

#### TIP! How to obtain the MAC address

To set up a connection in some wireless networks with MAC filters, you may need to enter the MAC address of your phone in the router.

You can find the MAC address in the following user interface:

Settings > Wi-Fi > Manage networks on the Advanced settings > MAC address.

#### < Call settings >

Configure phone call settings such as call forwarding and other special features offered by your carrier.

#### < Cellular & Data >

Touch **Cellular&Data** in **Settings** to configure network operator, data settings, message settings and A-GPS settings.

#### $\geq$  Bluetooth  $\sim$

Turn the Bluetooth wireless feature on or off to use Bluetooth.

## **Settings**

#### < Internet sharing >

Allows you to share mobile network via Wi-Fi and you can configure Internet sharing settings.

## Personalization

< Sound >

Vibrate – Allows you to set your default incoming call vibration.

Volume – Manage the volume of Phone Ringer & Notification and Alarm.

Tones – Allows you to set your default incoming call ringtone and alert tone. **Other sounds** – Allows you to set the phone tones.

< Display >

Wallpaper – Change the wallpaper for the Home Screen and Lock Screen.

**Brightness** – Adjust the screen brightness.

Screen timeout – Set the time for screen timeout.

#### < Notifications >

Select option to configure how notifications should be presented.

#### < Date & Time >

You can use these settings to set your own time and time zone rather than obtaining the current time from the mobile network.

#### < Language >

Use the Language settings to select the language for the system on your phone.

#### < Keyboard >

You can select Vibration, Click sound, Auto correction, Word suggestion and Keyboard layouts for the on screen keyboard.

## Privacy & Security

#### $\geq$  Phone lock  $\leq$

Set a screen lock to secure your phone by passcode.

#### < SIM security >

Set SIM card lock to secure your SIM.

#### < App permissions >

You can manage Geolocation related permissions and uninstall app.

#### $\geq$  Do Not Track  $\leq$

Do Not Track let you tell websites you don't want your browsing behavior tracked.

## **Storage**

#### < Enable USB storage >

Touch Enable USB storage to enable or disable USB storage. You can check Enable to connect the phone to your computer via a USB cable.

#### < USB Autorun Mode >

Touch Checking PC Driver to enable. If PC driver is not installed, it will be automatically installed.

#### < Application storage >

View the internal storage usage except for media file.

#### < Media storage >

View the internal and the SD card storage usage. You can see storage usage for media file.

## **Settings**

## **Device**

#### < Device information >

View legal information and check your phone status and software version.

#### < Battery >

Manage the battery and check the power saving items.

#### < Improve Firefox OS >

#### < Help >

You can get help on how to use the device.

## Phone software update

#### LG Mobile phone software update from the Internet

For more information about using this function, please visit http://update.lgmobile.com or http://www.lg.com/common/index.jsp  $\rightarrow$  select your country and language. This feature allows you to conveniently update the firmware on your phone to a newer version from the Internet without needing to visit a service center. This feature will only be available if and when LG makes a newer firmware version available for your device. Because the mobile phone firmware update requires the user's full attention for the duration of the update process, please make sure you check all instructions and notes that appear at each step before proceeding. Please note that removing the USB data cable during the upgrade may seriously damage your mobile phone.

NOTE: LG reserves the right to make firmware updates available only for selected models at its own discretion and does not guarantee the availability of the newer version of the firmware for all handset models.

#### LG Mobile Phone software update via Over-the-Air (OTA)

This feature allows you to conveniently update your phone's software to a newer version via OTA, without connecting using a USB data cable. This feature will only be available if and when LG makes a newer firmware version available for your device. You should first check the software version on your mobile phone: Settings  $>$  Device information > Check for updates in the Software updates.

NOTE: Your personal data from internal phone storage—including information about your Google account and any other accounts, your system/application data and settings, any downloaded applications and your DRM licence—might be lost in the process of updating your phone's software. Therefore, LG recommends that you back up your personal data before updating your phone's software. LG does not take responsibility for any loss of personal data.

NOTE: This feature depends on your network service provider, region and country.

## About this user guide

## About this user quide

- Before using your device, please carefully read this manual. This will ensure that you use your phone safely and correctly.
- Some of the images and screenshots provided in this quide may appear differently on your phone.
- Your content may differ from the final product or from software supplied by service providers or carriers. This content may be subject to change without prior notice. For the latest version of this manual, please visit the LG website at www.lg.com.
- Your phone's applications and their functions may vary by country, region or hardware specifications. LG cannot be held liable for any performance issues resulting from the use of applications developed by providers other than LG.
- LG cannot be held liable for performance or incompatibility issues resulting from edited registry settings being edited or operating system software being modified. Any attempt to customize your operating system may cause the device or its applications to not work as they should.
- Software, audio, wallpaper, images and other media supplied with your device are licensed for limited use. If you extract and use these materials for commercial or other purposes is, you may be infringing copyright laws. As a user, you are fully are entirely responsible for the illegal use of media.
- Additional charges may be applied for data services, such as messaging, uploading and downloading, auto-syncing or using location services. To avoid additional charges, select a data plan to is suitable for your needs. Contact your service provider to obtain additional details.

## **Trademarks**

- LG and the LG logo are registered trademarks of LG Electronics.
- All other trademarks and copyrights are the property of their respective owners.

## Accessories

These accessories are available for use with the your phone. (Items described below may be optional.)

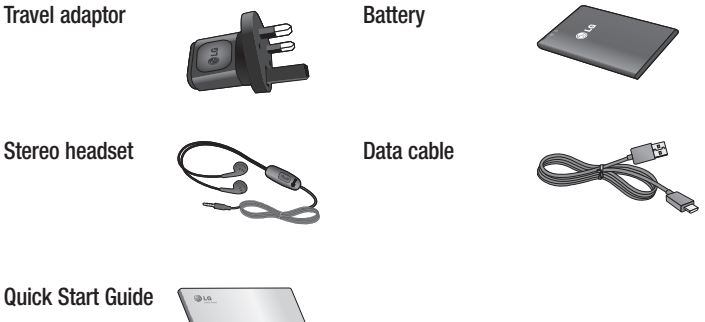

#### NOTE:

- Always use genuine LG accessories.
- Failure to do this may void your warranty.
- Accessories may vary in different regions.

## **Troubleshooting**

This chapter lists some problems you might encounter when using your phone. Some problems require you to call your service provider, but most are easy to fix yourself.

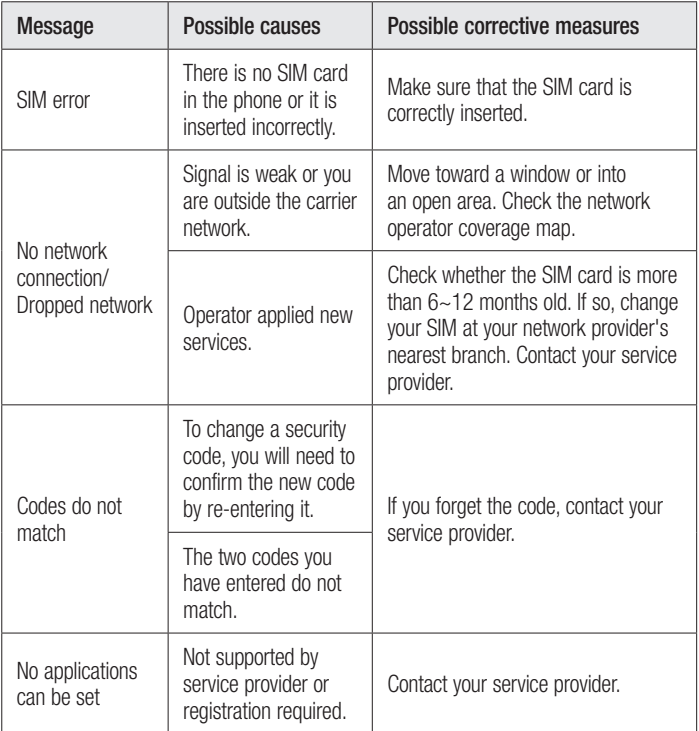

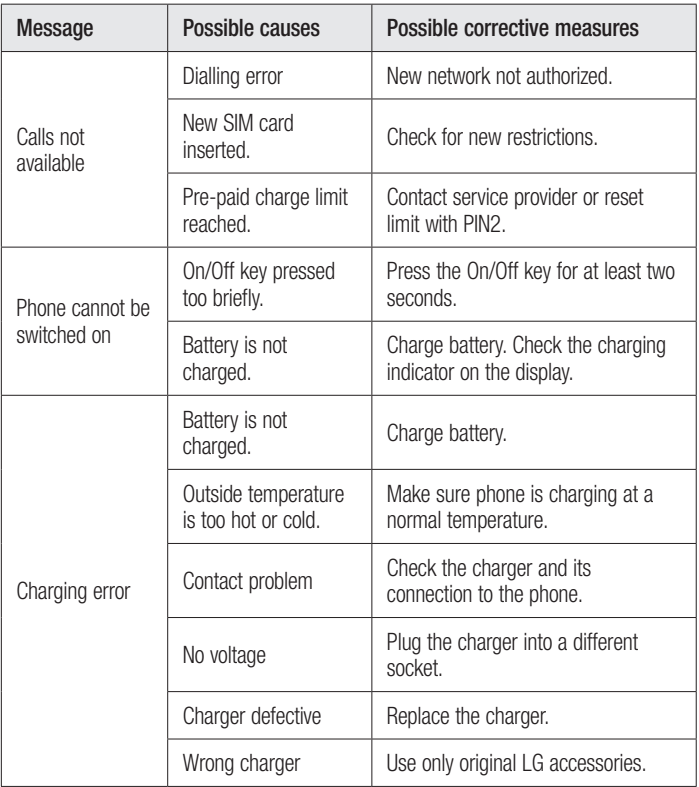

## **Troubleshooting**

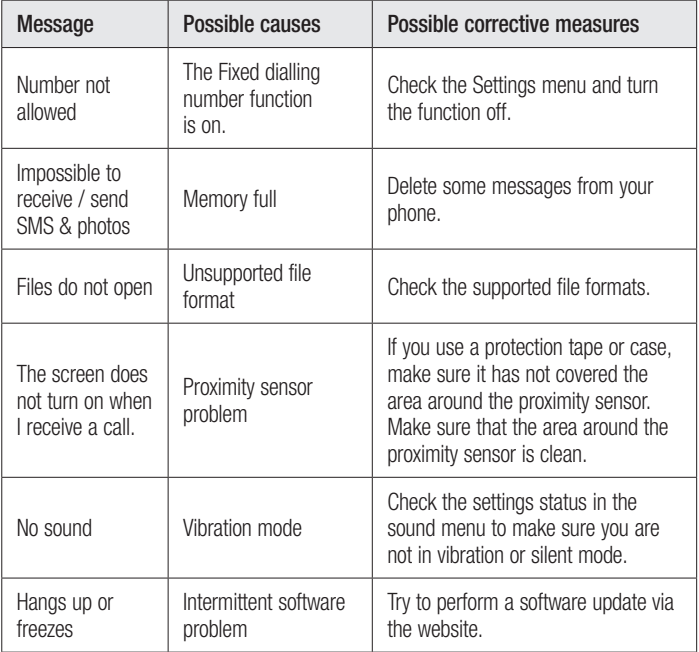